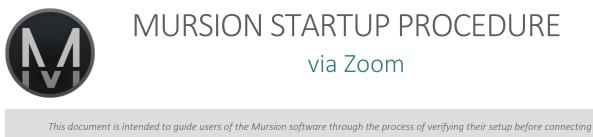

This document is intended to guide users of the Mursion software through the process of verifying their setup before connecting for a simulation session. If any of these settings are not working as expected, please refer to troubleshooting documentation or contact Technical Support to resolve.

Phone Support: 1 (855) 999-5818 Email: support@mursion.com

## Verify Internet Connectivity

- 1. Please verify that you have a stable internet connection.
  - It is recommended to use a wired internet connection using an Ethernet Cable.
- 2. Check your download and upload speeds at <u>www.speedtest.net</u>
  - o Recommended Download Speed: 10 Mbps or higher
  - Recommended Upload Speed: 2Mbps or higher
- 3. If you do not meet the recommended wiring and internet speeds, please be aware that Mursion cannot guarantee a stable connection throughout the session.

## Verify Zoom Audio Settings

- 1. Launch a test call at <u>mursion.zoom.us/test</u>
  - If you have not launched a Zoom session before on your computer, follow the prompted steps to download and install the app.
- 2. Test your Speakers
  - If you do not hear the tune, check your volume and connections. You may also need to change your speaker source within Zoom.
  - If you hear the tune, click "Yes"
- 3. Test your Microphone
  - If you cannot hear yourself played back to you, check your connections and audio settings within Zoom.
  - If you hear yourself, click "Yes"
  - Click "Join with Computer Audio"
- 4. Test your Webcam
  - Click the "Start Video" button at the bottom left region of the Zoom window.
  - If you do not see the "Start Video" button, check your webcam connection.
  - If it fails to initialize your webcam, verify that you do not have any other applications open that may be using the webcam.
- 5. Leave test meeting

## Enter Session

- 1. When ready, click the provided link to open your session Zoom meeting.
- 2. When logged in, click the "Join with Computer Audio" button.